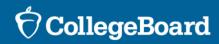

Official SAT®
Practice on
Khan Academy®

SAT Suite Question Bank (SSQB)

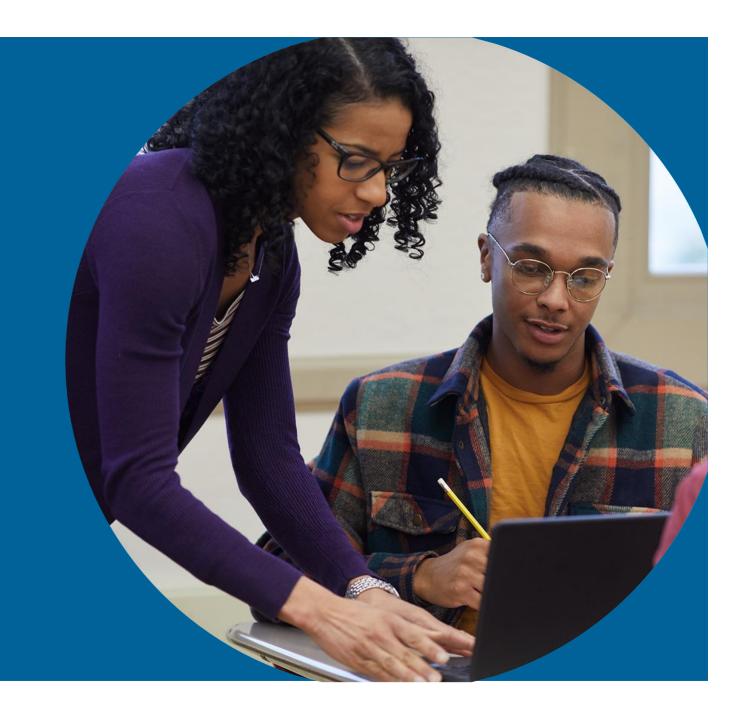

#### Agenda

### What we'll cover in today's webinar:

- Brief Overview of Official SAT® Practice on Khan Academy®
- Getting Started: Student Experience
- Coaching Tools: Educator Experience
  - Coaching Tools and Resources for Official SAT® Practice
  - Creating Classes and Adding Students
  - Planning for Usage
- SAT<sup>®</sup> Suite Question Bank

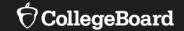

### **Brief Overview**

# Introduction to Official SAT® Practice on Khan Academy®

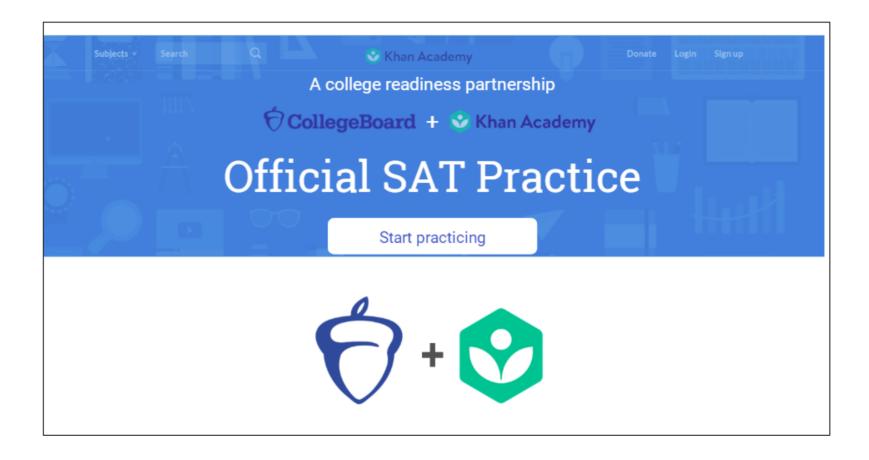

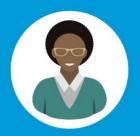

# Tiffany's Path to Success

#### **SEND SCORE DATA**

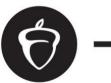

 $\rightarrow$ 

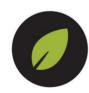

COLLEGE BOARD KHAN ACADEMY

OR TAKE A DIAGNOSTIC QUIZ

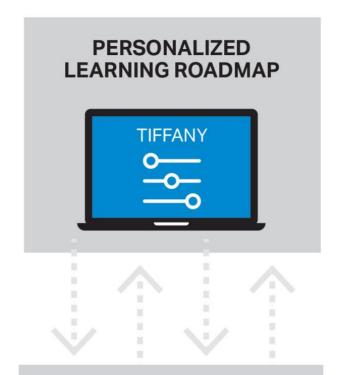

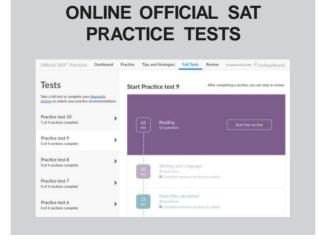

POWERED BY SCHOOLS, EDUCATORS, COMMUNITY GROUPS

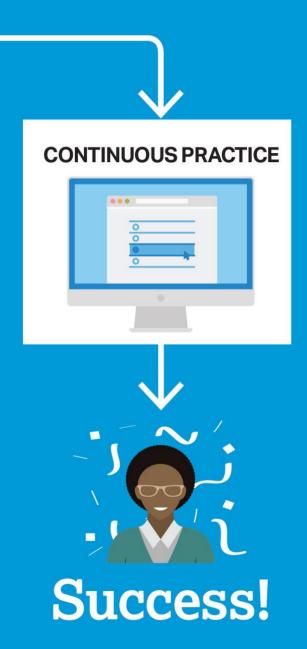

# SAT® Achievement Associated with Official SAT Practice on Khan Academy®

Based on over 500,000 students from the Class of 2019.

Practice is associated with better SAT® outcomes regardless of gender, race, and parental education level.

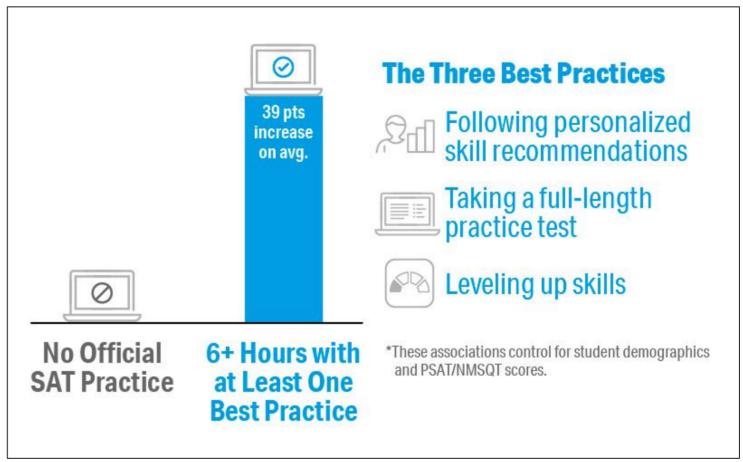

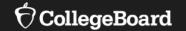

### Student Experience

#### Why Link Khan Academy® and College Board Accounts?

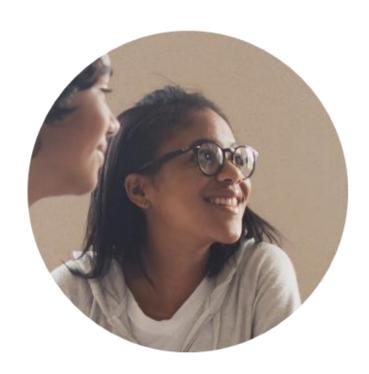

#### Personalized practice and recommendations:

Once students link their accounts, Khan Academy individualizes student practice based on their results from the SAT®, PSAT/NMSQT™, PSAT™ 10, and PSAT™ 8/9.

#### Jump right into practice:

No additional diagnostic quizzes are needed.

#### Steps to Link College Board and Khan Academy<sup>®</sup> Accounts

View a <u>short video</u> about the linking steps.

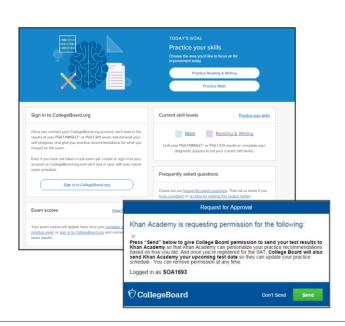

#### Step 1

Students log in or create a Khan Academy® account at satpractice.org.

#### Step 2

When prompted, students can agree to link their Khan Academy® and College Board accounts.

#### Step 3

Students sign in or create a College Board account.

#### Step 4

When prompted, students click "Send" to authorize the account linking.

#### Step 5

Students start practicing on Official SAT® Practice on Khan Academy®!

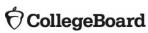

#### Step 1: Create or Log in to Khan Academy® Account

www.satpractice.org

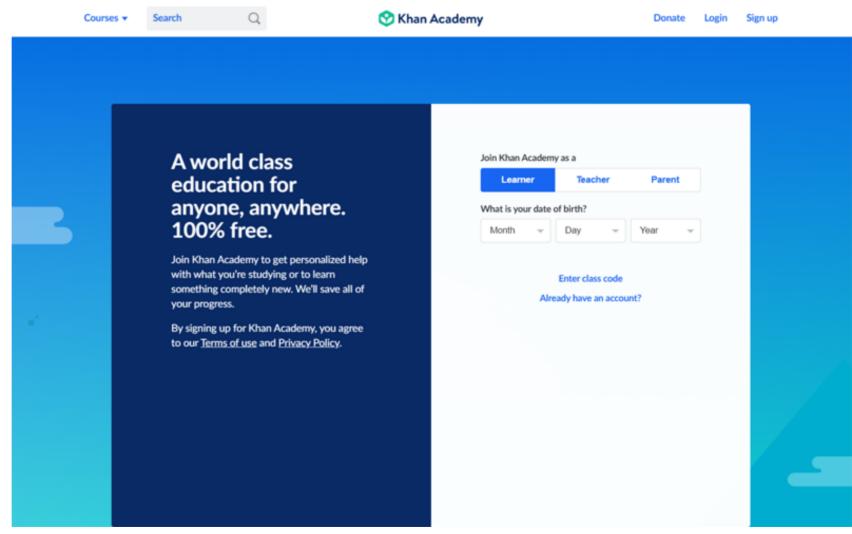

#### Step 2: Link Khan Academy® and College Board Accounts

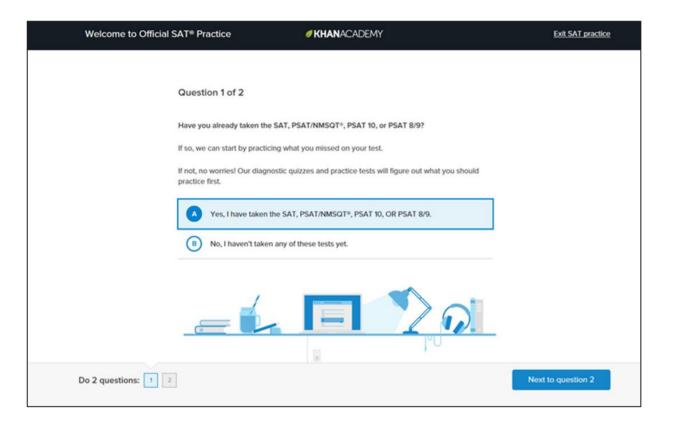

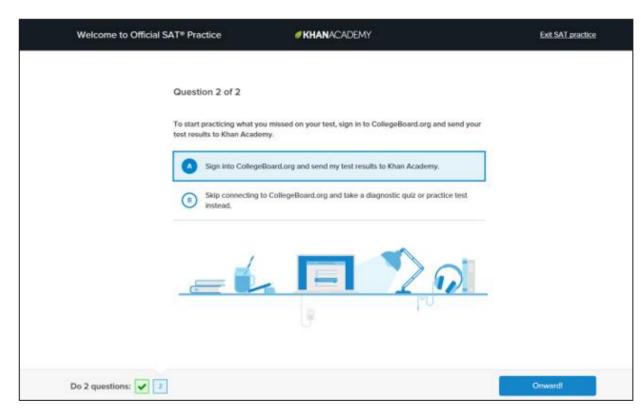

#### Step 3: Sign in to College Board Account

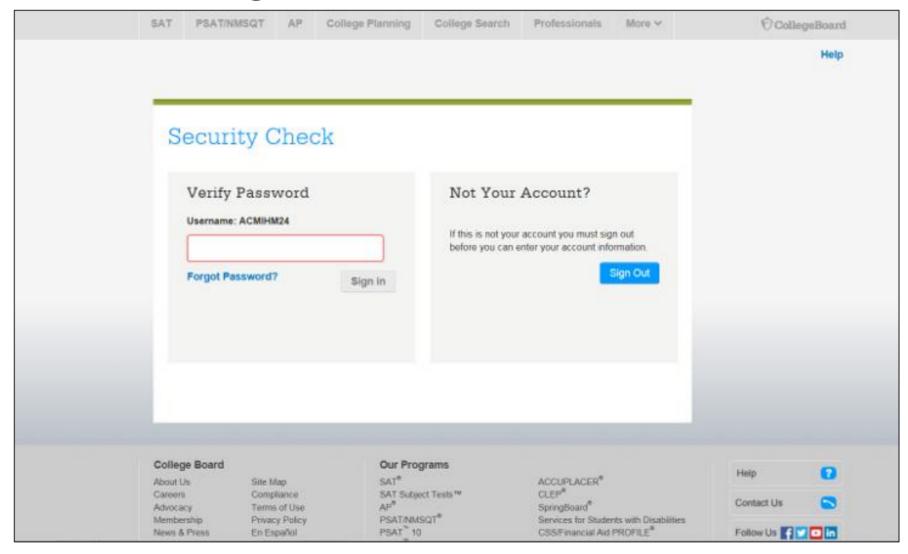

#### Step 4: Click "Allow" to Authorize

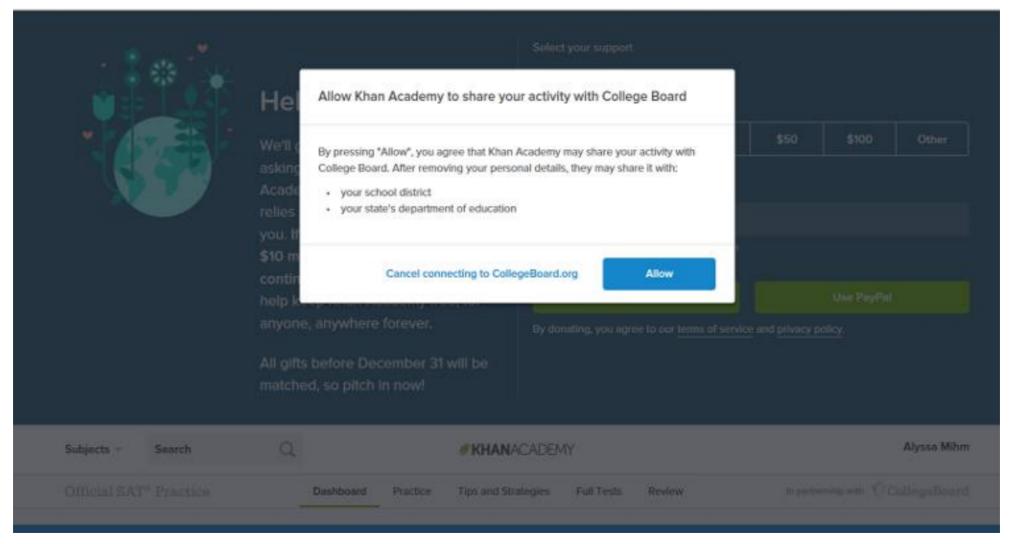

### Step 5: Start Practicing via the Dashboard

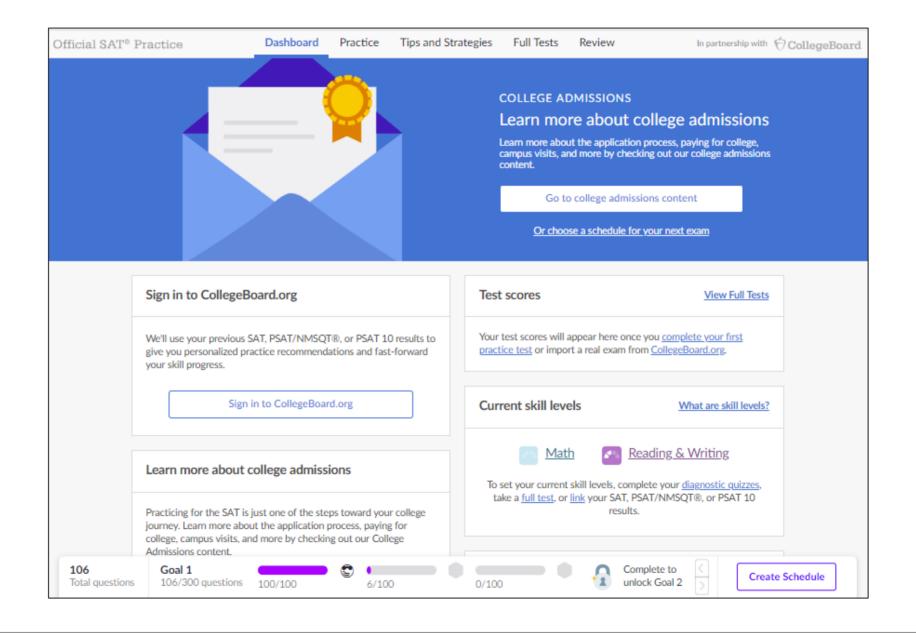

#### Diagnostic Quizzes

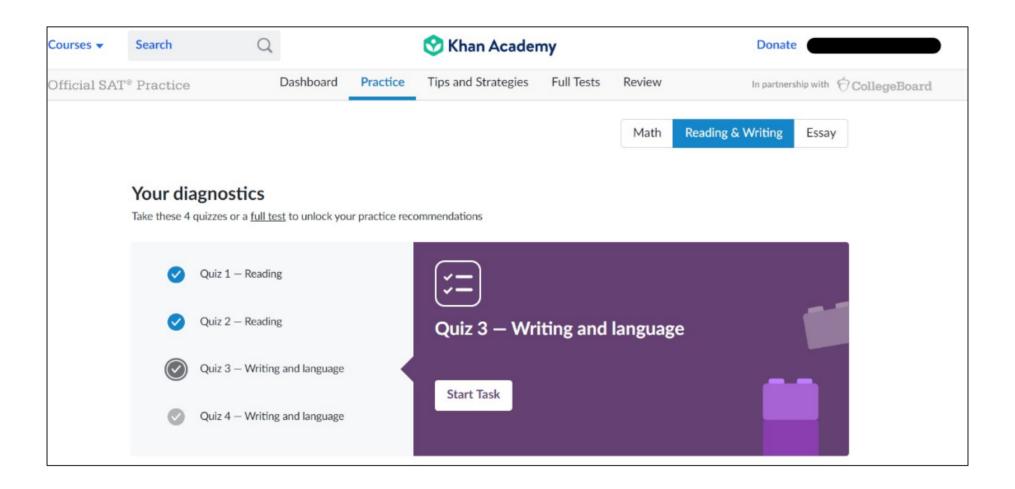

#### **Practice Recommendations**

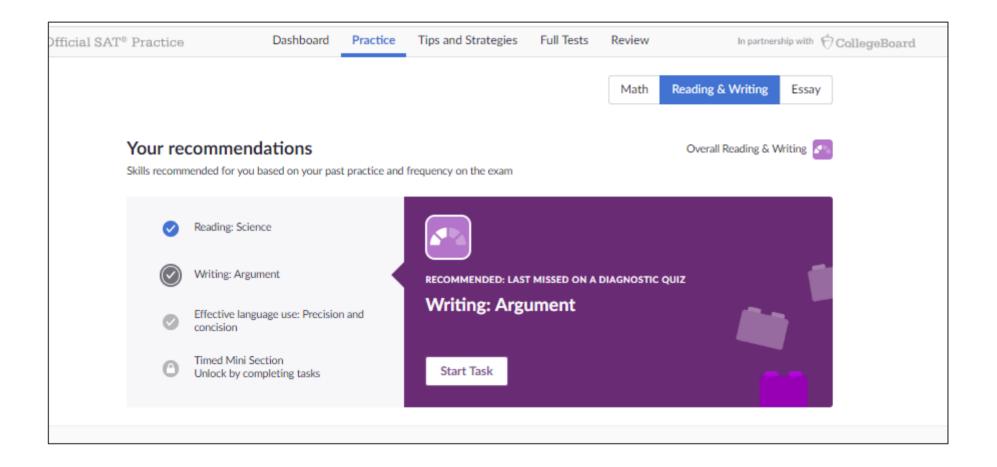

#### **Practice Recommendations**

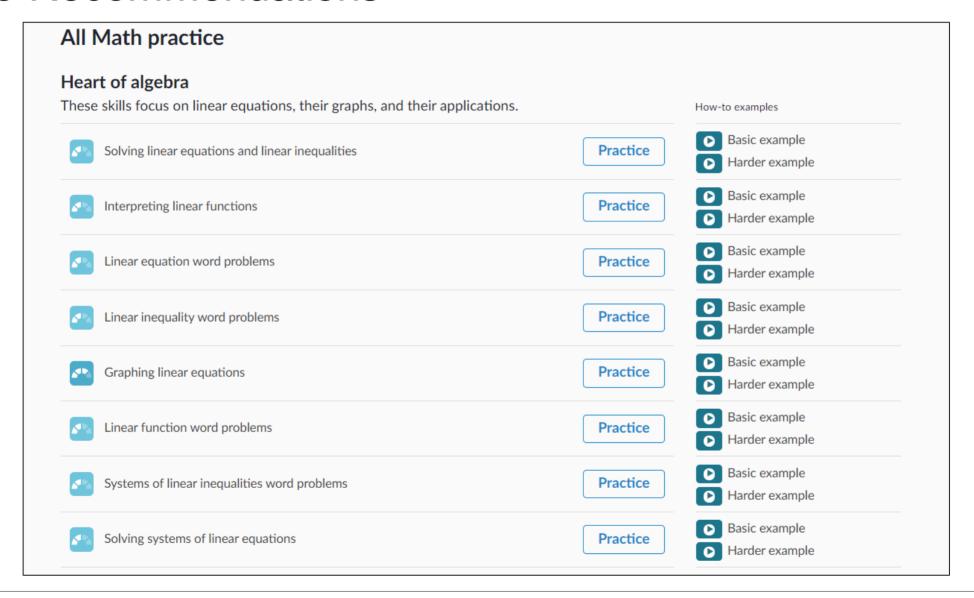

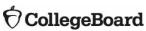

#### Sharing SAT® Practice Activity

Khan Academy

Practice plans personalized to you

✓ 8 real, full-length practice tests

Students are prompted to share their practice activity with their coaches.

Grace Murray Pick a username

In partnership with CollegeBoard

Official SAT® Practice

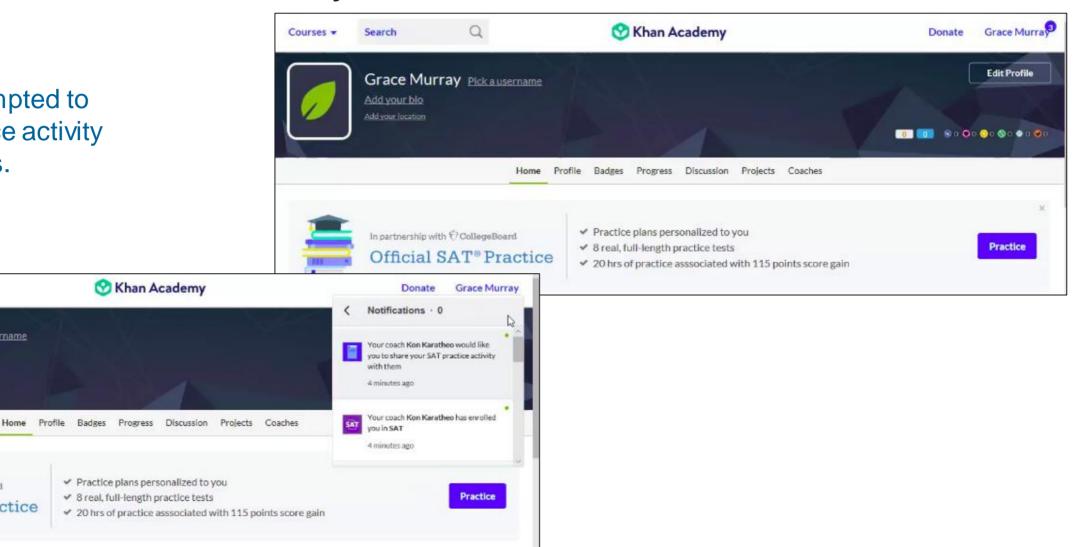

Courses \*

Search

Add your bio

Add your location

#### Sharing SAT® Practice Activity

Students are prompted to share their practice activity with their coaches.

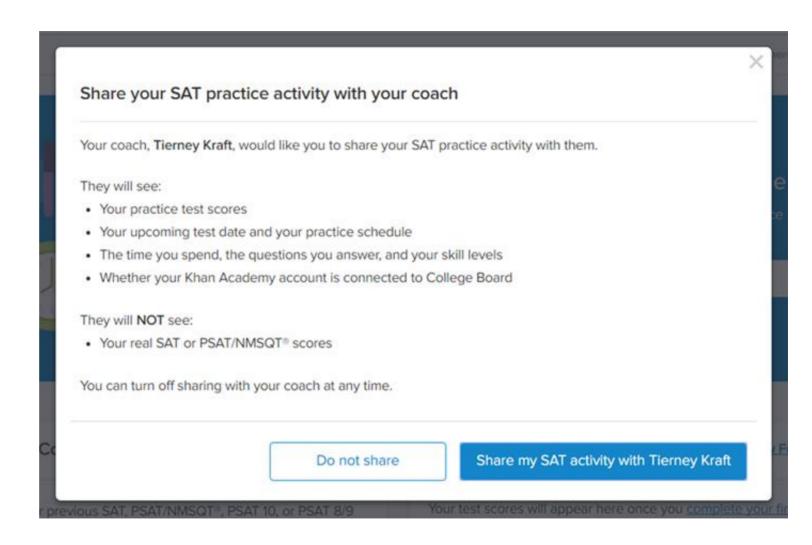

#### **Email That Students Receive**

Students will receive an email when an educator sends a coach request.

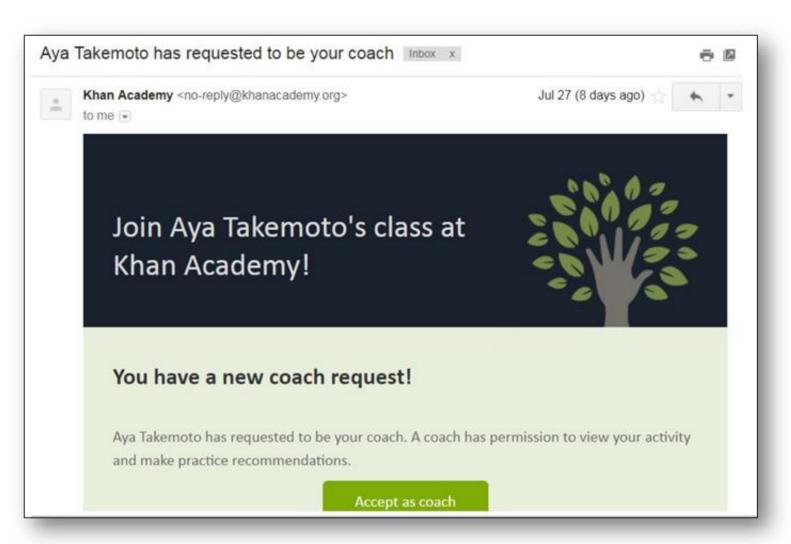

#### Coach Tab

Students can click the "Coaches" tab to add or remove classes or coaches.

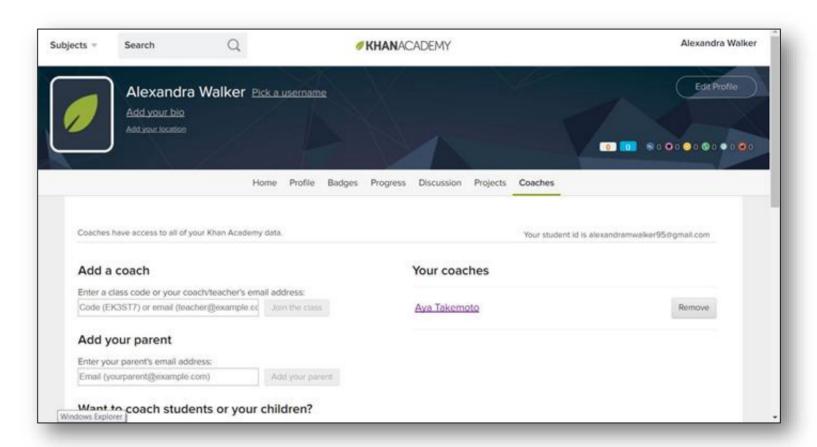

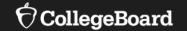

# **Creating Classes and Adding Students**

#### How Do I Get Started?

Free <u>personalized study plan</u> for students:

Free <u>resources</u> for educators

How to get started with Coach Tools: <u>Coach Tools Guide</u> <u>Coach Tools FAQ</u>

- Create classes in Khan Academy<sup>®</sup> that have SAT<sup>®</sup> reporting enabled
  - New SAT® Class
  - New Subject Matter Class + SAT®
  - Existing Class with SAT® reporting enabled
- Add students and become their coach
  - With individual emails
  - With a class code
  - With Google Classroom
- Gather student permissions in order to see their SAT® Practice data

Confirm that all students in your SAT® reporting-enabled class have received the notification and clicked "Share my SAT® activity with [coach]."

#### Inviting and Managing Students

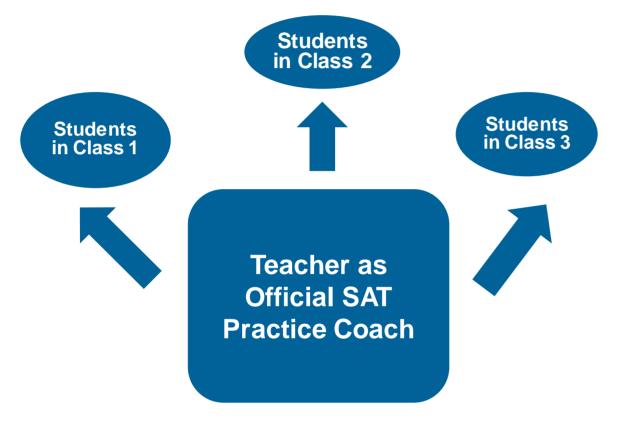

#### Teacher:

- sends invitation to each class separately
- assigns content that links to the class
- monitors progress

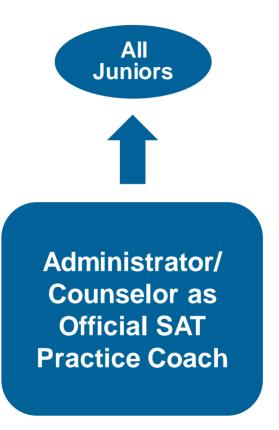

#### **Designated Coach:**

- sends invitation to all students
- monitors linkage and general progress
- provides school staff updates on students' progress

### Official SAT® Practice and Coach Tools

If you don't have a Khan Academy® account, create one at satpractice.org.

**OR** 

Log in to your Khan Academy® account at satpractice.org.

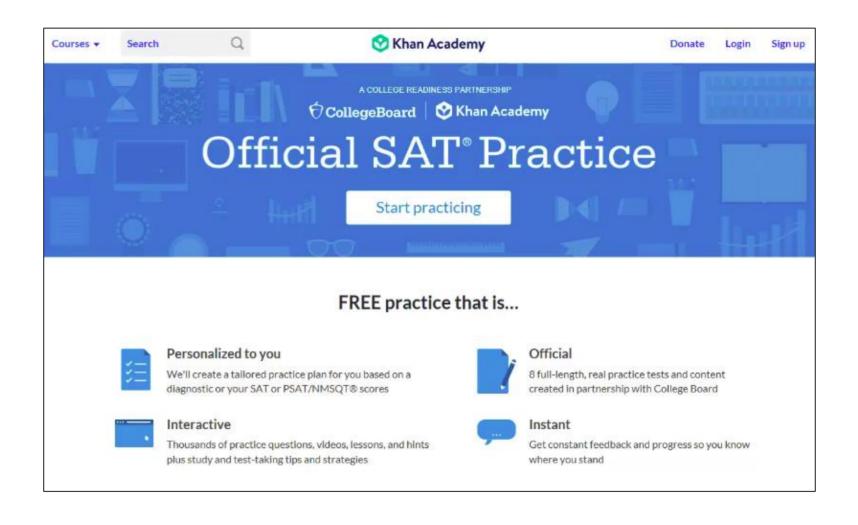

#### Step 1: Create an Account or Log In

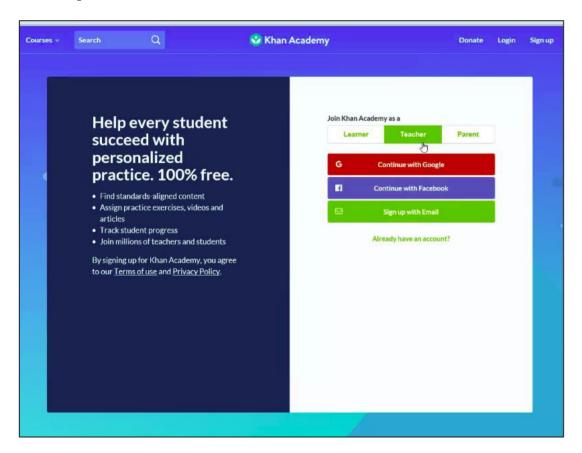

If you don't have a Khan Academy® account, create one at satpractice.org.

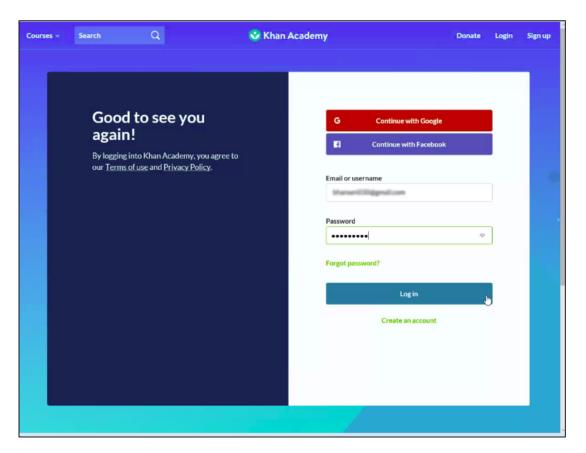

Log in to your Khan Academy® account at satpractice.org.

#### Step 2: Add a New Class

For more information on Google Classroom, read the following <u>article</u> on Khan Academy.®

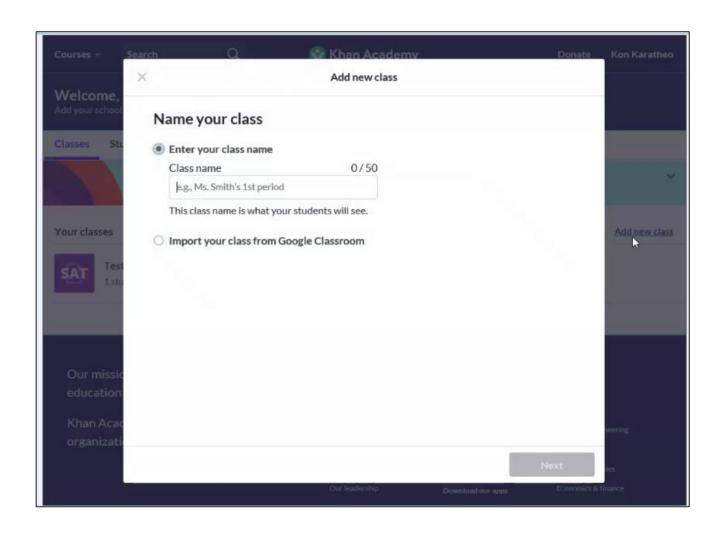

#### Step 3: Add SAT® under Test Prep

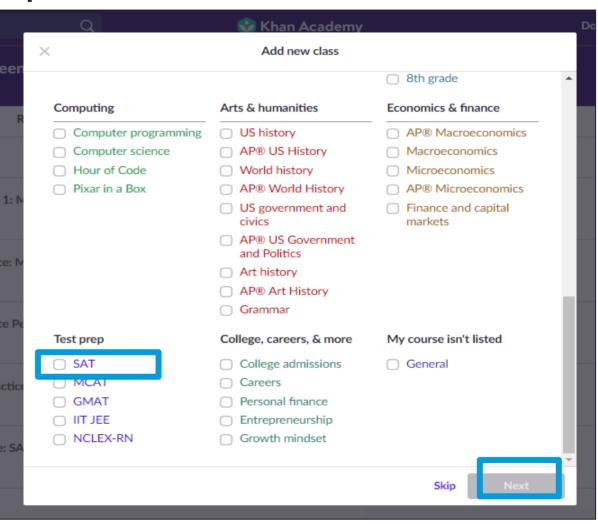

#### Step 4: Adding Students

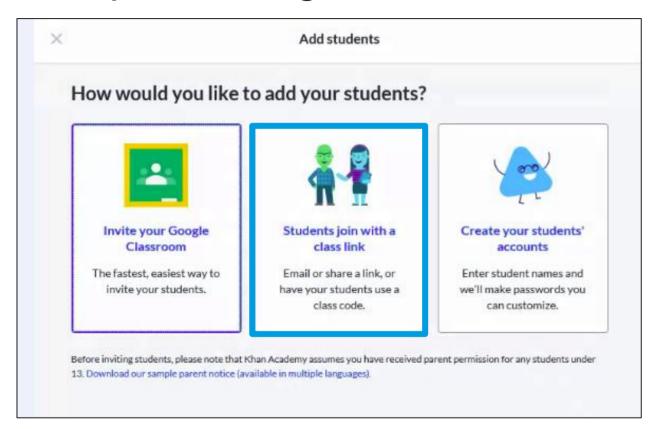

Select the method for adding students to your class.

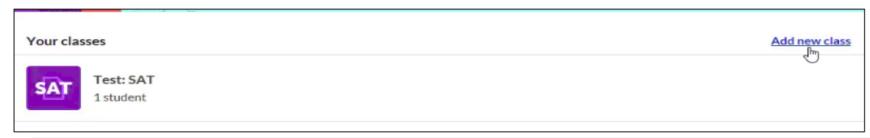

Note: Once one class is created, the "Add new class" link can be selected to create additional classes.

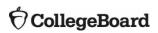

# Step 5: Add Students by Using Code or Sending an Email Invitation

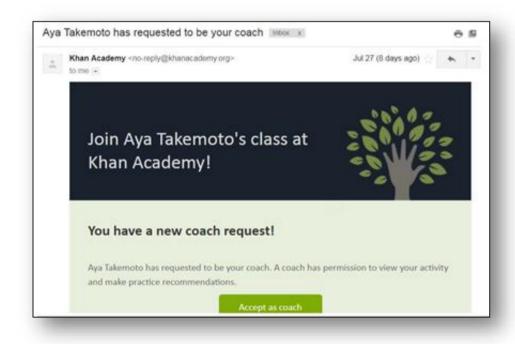

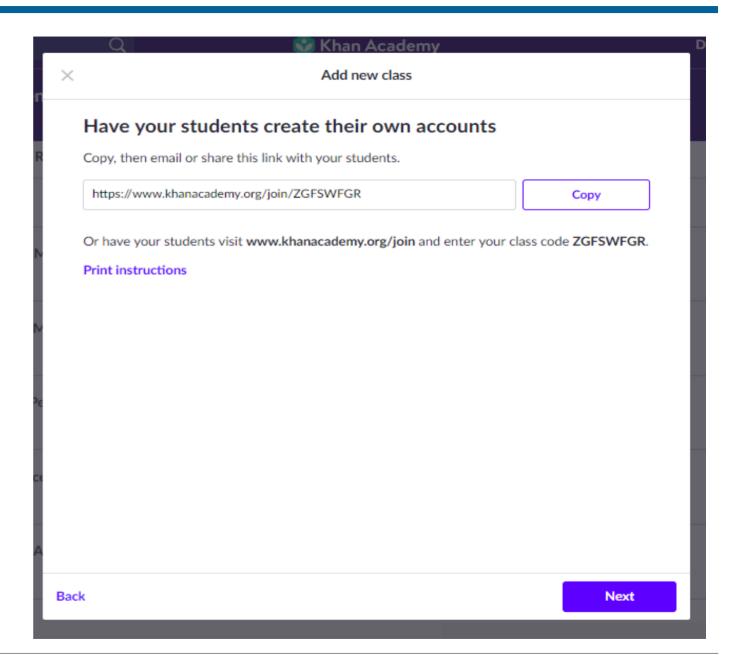

#### Success!

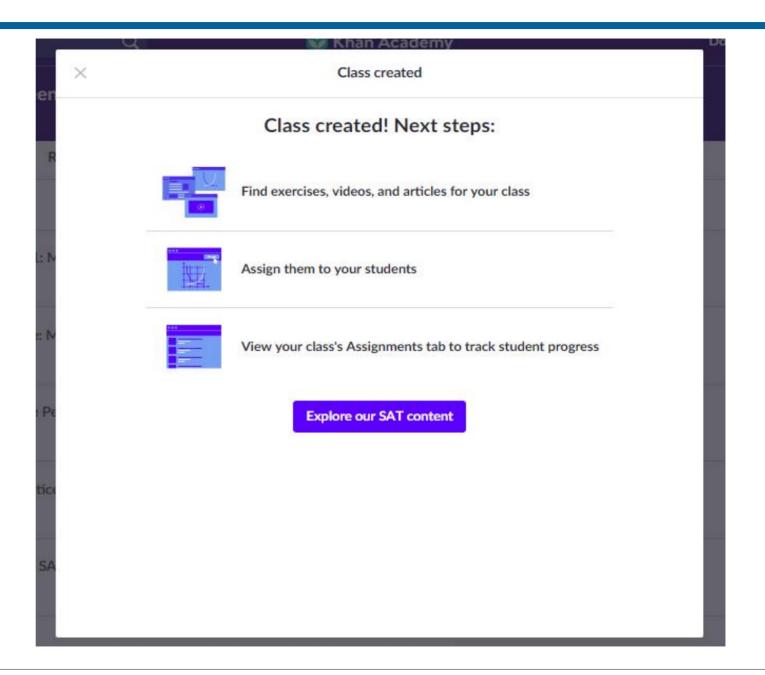

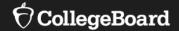

### **Explore Class Tabs**

- Content
- Assignments
- SAT
- Roster
- Settings

#### Content

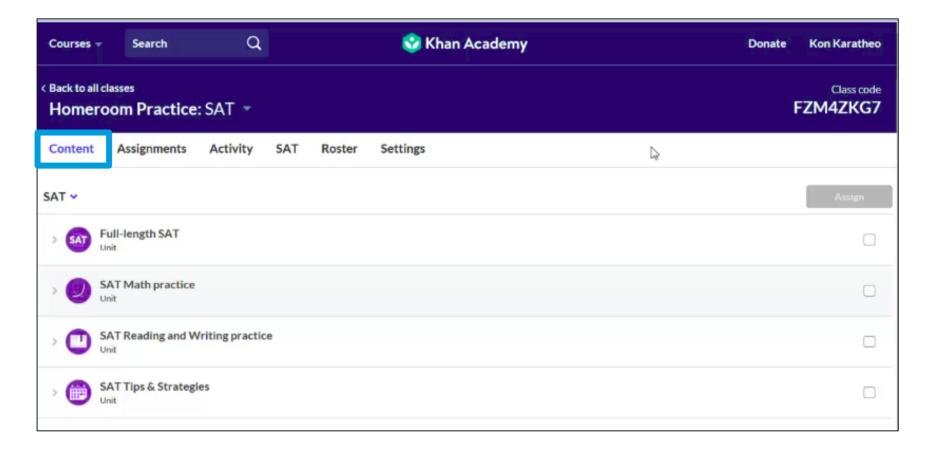

#### Create and Manage Assignments

Teacher Dashboard

SAT ~

**Assign content** 

Full-length SAT

SAT Math practice

Interpreting linear functions — Basic example

Heart of algebra

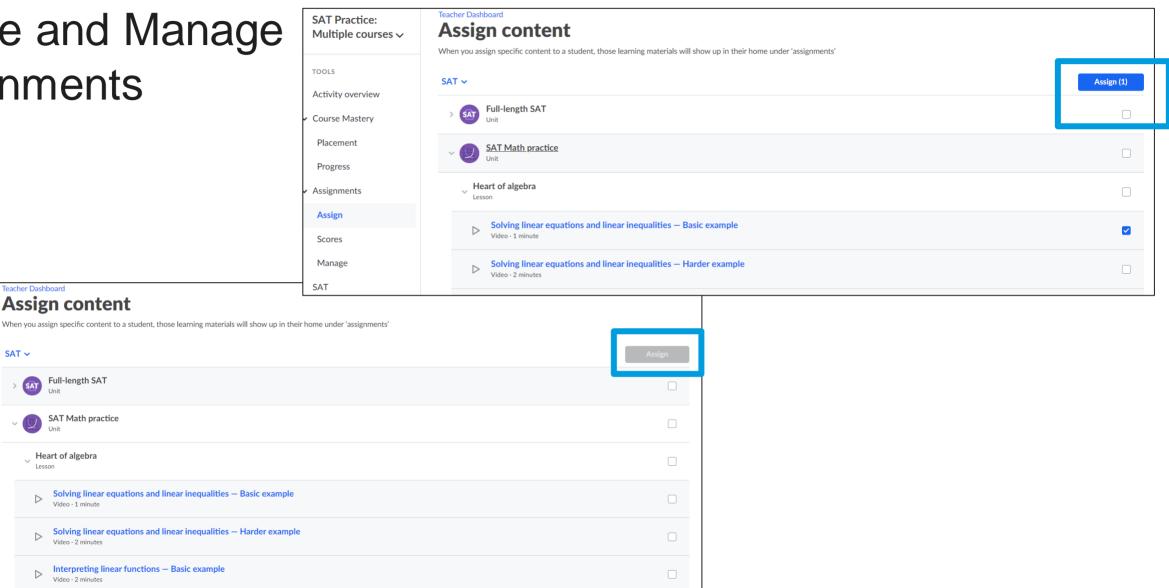

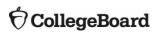

**SAT Practice:** 

Activity overview

Course Mastery Placement

Progress

Assignments Assign

Scores Manage

SAT

ADMIN

TOOLS

Multiple courses >

#### SAT® Tab: Practice Activity

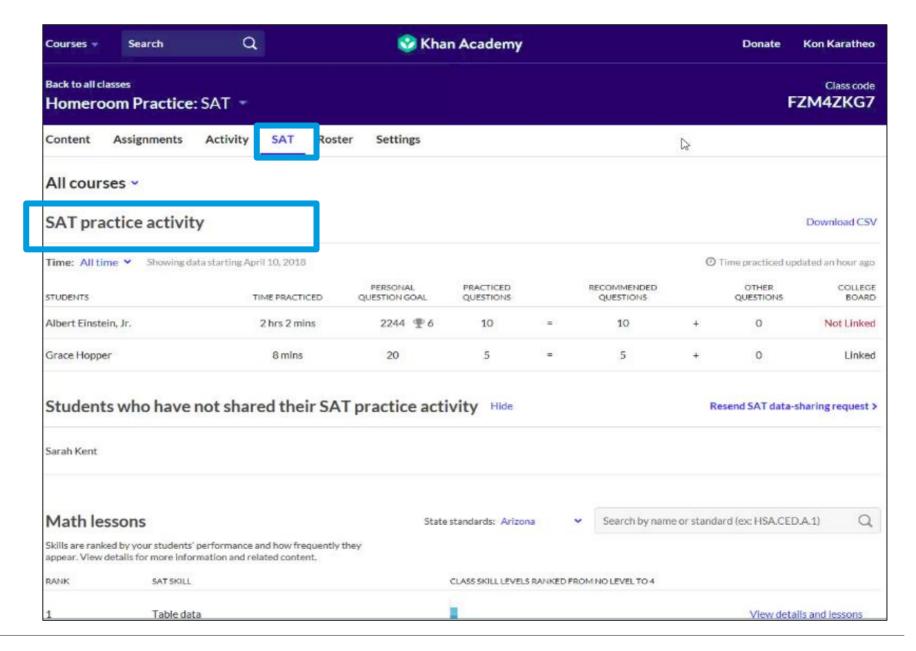

#### SAT® Tab: Time Practiced

| COLLEGE<br>BOARD | READING &<br>QUESTIONS |       | 6 REC. MATH<br>QUESTIONS | 9     | # OF PRACTICED QUESTIONS | TIME<br>PRACTICED |
|------------------|------------------------|-------|--------------------------|-------|--------------------------|-------------------|
| Linked           | (66/98)                | 67.3% | (88/118)                 | 74.6% | 216                      | 25 hrs 35 mins    |
| Not Linked       | (0/0)                  | 0%    | (0/0)                    | 0%    | 0                        | 1 min             |
| Linked           | (0/22)                 | 0%    | (0/5)                    | 0%    | 27                       | 1 hr 11 mins      |
|                  |                        |       |                          |       |                          |                   |

### SAT® Tab: Number of Practiced Questions

| COLLEGE<br>BOARD | READING &<br>QUESTIONS |       | % REC. MATH<br>QUESTIONS |       |     |                | # OF PRACTICED QUESTIONS | TIME<br>PRACTICED |
|------------------|------------------------|-------|--------------------------|-------|-----|----------------|--------------------------|-------------------|
| Linked           | (66/98)                | 67.3% | (88/118)                 | 74.6% | 216 | 25 hrs 35 mins |                          |                   |
| Not Linked       | (0/0)                  | 0%    | (0/0)                    | 0%    | 0   | 1 min          |                          |                   |
| Linked           | (0/22)                 | 0%    | (0/5)                    | 0%    | 27  | 1 hr 11 mins   |                          |                   |
|                  |                        |       |                          |       |     |                |                          |                   |

### SAT® Tab: Percent Completed of Recommended Math and Reading & Writing Questions

| COLLEGE<br>BOARD | READING &<br>QUESTIONS |           | REC. MATH<br>QUESTIONS |           | # OF PRACTICED QUESTIONS | TIME<br>PRACTICED |
|------------------|------------------------|-----------|------------------------|-----------|--------------------------|-------------------|
| Linked           | (66/98)                | 67.3%     | (88/118)               | 74.6%     | 216                      | 25 hrs 35 mins    |
| Not Linked       | (0/0)                  | <u>0%</u> | (0/0)                  | <u>0%</u> | 0                        | 1 min             |
| Linked           | (0/22)                 | 0%        | (0/5)                  | <u>0%</u> | 27                       | 1 hr 11 mins      |
|                  |                        |           |                        |           |                          |                   |

### SAT® Tab: Linkage

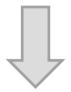

| TIME<br>PRACTICED | # OF PRACTICED QUESTIONS |           | % REC. MATH<br>QUESTIONS |           | READING & OUESTIONS | COLLEGE<br>BOARD |  |
|-------------------|--------------------------|-----------|--------------------------|-----------|---------------------|------------------|--|
| 25 hrs 35 mins    | 216                      | 74.6%     | (88/118)                 | 67.3%     | (66/98)             | Linked           |  |
| 1 min             | 0                        | <u>0%</u> | (0/0)                    | <u>0%</u> | (0/0)               | Not Linked       |  |
| 1 hr 11 mins      | 27                       | 0%        | (0/5)                    | 0%        | (0/22)              | Linked           |  |
|                   |                          |           |                          |           |                     |                  |  |

### SAT® Tab: Select a Student

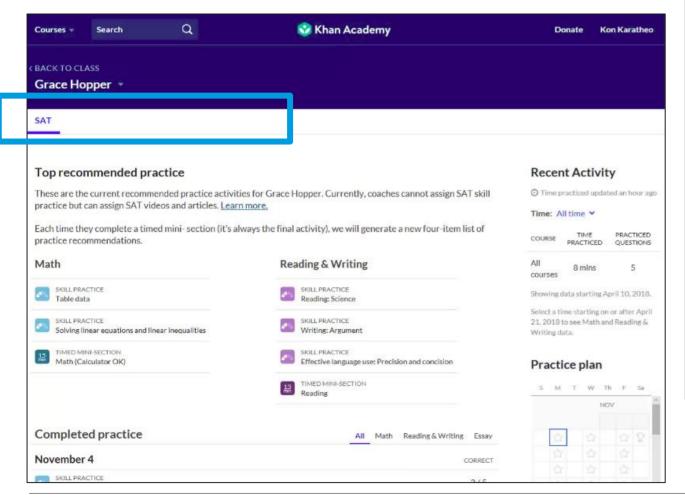

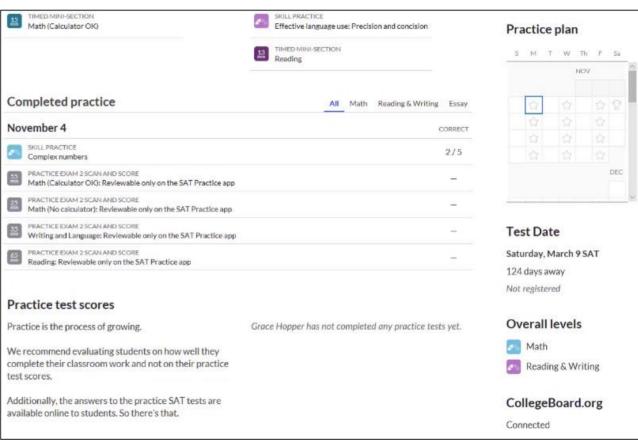

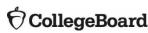

### Back to Classes

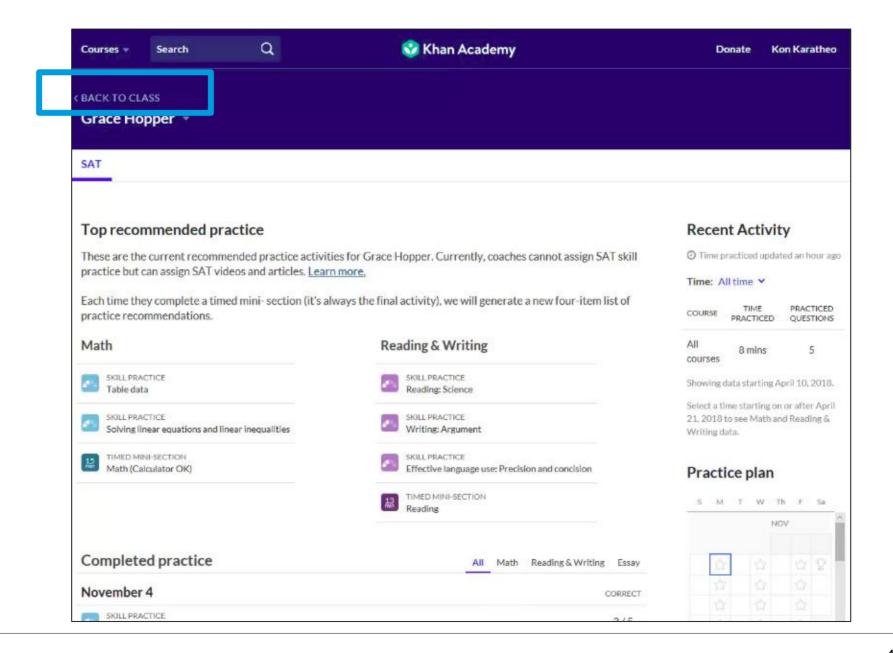

### Settings

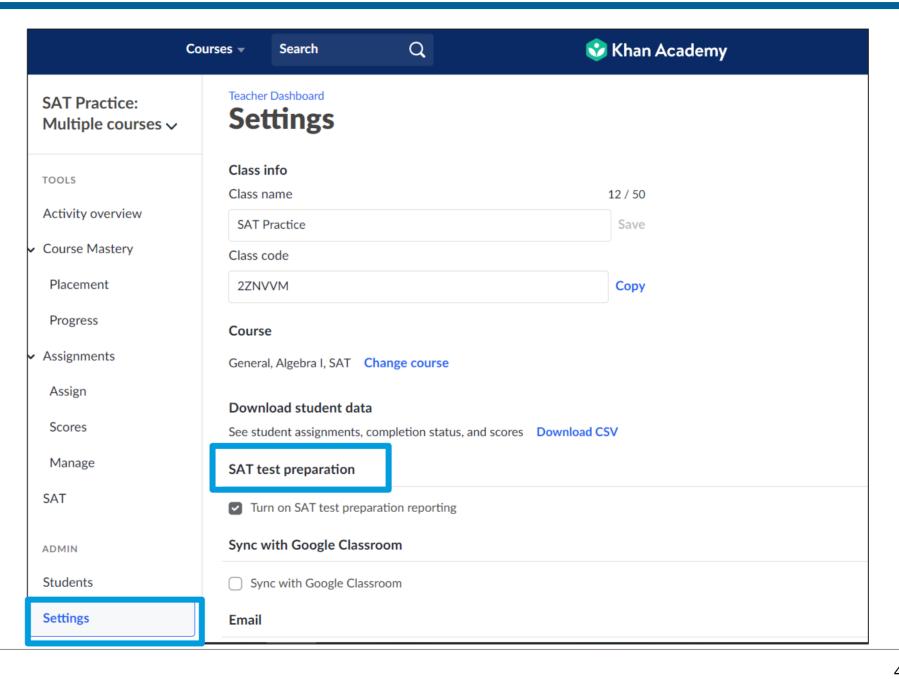

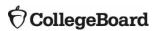

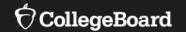

# Full-Length Official SAT® Practice Tests

## Full-Length Official SAT® Practice Tests

For more information on full-length practice tests online, visit

https://collegereadiness.collegeboard.org/sat/practice/khan-academy

For more information on paper/pencil full-length practice tests, visit

https://collegereadiness.collegeboard.org/sat/practice/full-length-practice-tests

For more information on Math grid-ins, go to <a href="https://collegereadiness.collegeboard.org/sat/inside-the-test/math#grid-in-questions">https://collegereadiness.collegeboard.org/sat/inside-the-test/math#grid-in-questions</a>

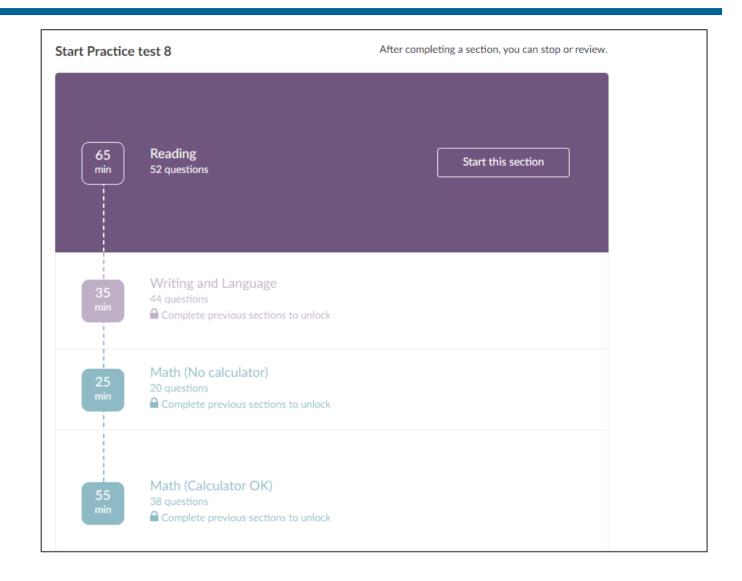

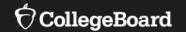

### **Tips and Strategies**

### Tips and Strategies

To access the Tips and Strategies section on Official SAT Practice, use the following link:

https://www.khanacademy.org/mission/sat/tips-and-planning

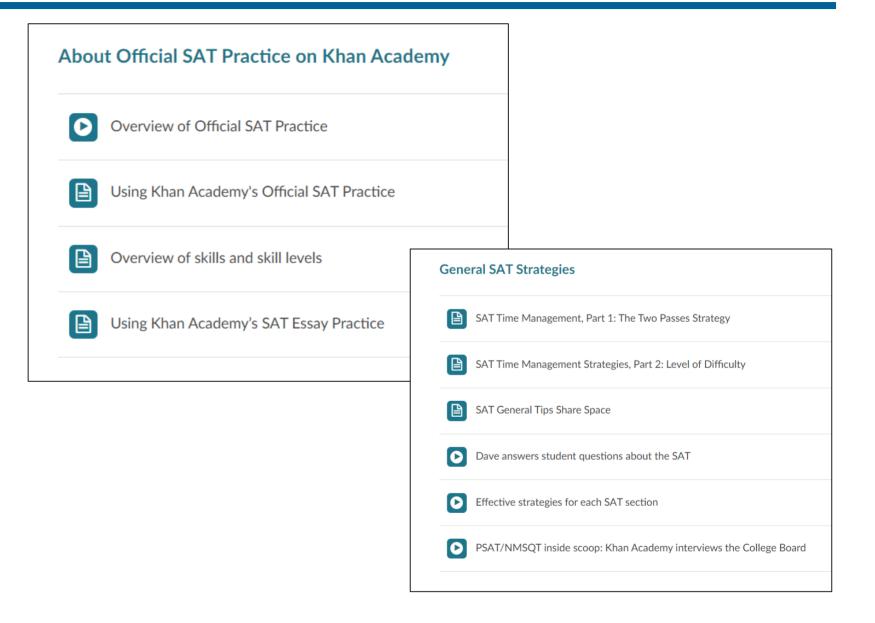

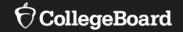

# Supporting Student Success with Official SAT® Practice on Khan Academy®

Implementation Models

# Explore Official SAT® Practice on Khan Academy® as a Student

Select "Learning home" from the drop-down menu.

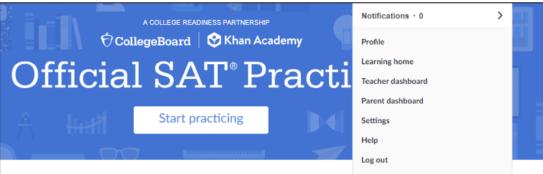

Select "Practice" from the landing page.

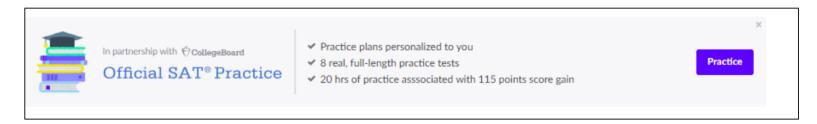

Under "Practice," take a diagnostic quiz in Math or Reading & Writing.

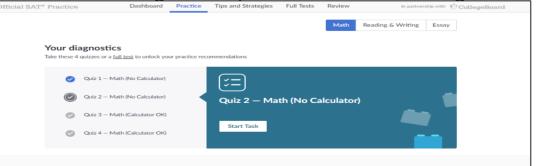

# Explore Official SAT® Practice on Khan Academy® as a Student

On your "Dashboard," create a practice schedule.

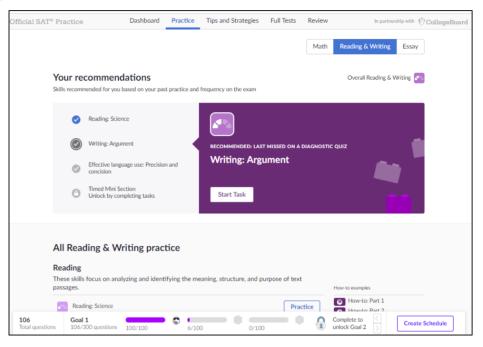

- Watch tutorial videos in "Tips and Strategies."
- Start a "Full Test" and download a paper-and-pencil version.

These practice tests were written by the College Board and provided exclusively to Khan Academy.

If you would like to take these tests on paper instead of online, you can <u>download the PDF versions of the practice tests</u> and print them. You can also <u>download PSAT/NMSQT®</u> tests.

# Engaging Students in Official SAT® Practice

#### Independent Share information about Official SAT® Practice with handouts available at https://www.isbe.net/Pages/sat-psat.aspx. **Practice:** • Encourage parents to work with students to set and stick to a study schedule. Students practice individually at home or · Link to resources on website, through social media, make announcements, and in virtual study groups. post flyers around school. Extracurricular Practice: Incorporate Official SAT® Practice tools during non-content classes, such as a Students practice in a college prep class or seminar courses. college prep course or • Partner with community-based/college-access organizations to support with a students with practice. community-based organization virtually. **Teacher-Guided Practice:** Students practice in · Incorporate independent practice into the class period and answer student class (in-person or questions. • Use an SAT® question from Official SAT® Practice as bell work or an exit ticket. virtually) using Official SAT® Practice as a Assign 60 minutes of Official SAT® Practice per week as homework. learning tool.

### Independent Practice Plans

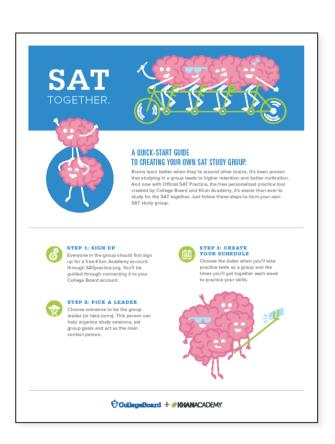

#### **Parent Involvement**

- Share information about Official SAT® Practice with parents.
- Encourage parents to work with student to set a study schedule.

### **Study Groups**

- Students form groups of three-five for virtual practice.
- Students meet virtually on their own schedule for 60 minutes per week.
- Encourage students to set up virtual study groups and pick a leader.
- Direct students to SAT.org/studygroup for a sample schedule and tips for setting up a study group.

### Extracurricular Practice

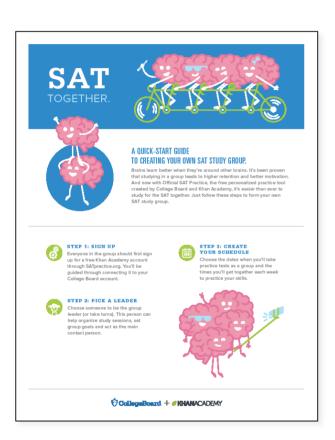

### Incorporate Official SAT® Practice tools during non-content classes

- Use time during college prep or seminar courses.
- Encourage students to use 30 minutes of class time twice per week for independent student practice.

### Partner with community-based/college-access organizations

- Virtually train CBO/CAO staff on Official SAT® Practice.
- Designate a point of contact to coordinate communication.
- Develop study plans for students.
- Encourage students to create a practice schedule.

# Teacher-Led Practice: Getting Started

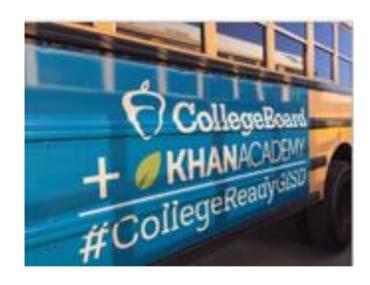

### Incorporate independent practice into the class period and answer student questions

- Use one class period a week.
- Add your students to your class in the Coach Tools and track progress.
- Utilize the <u>Official SAT® Practice Lesson Plans</u>.
- Use during a shortened class period.
- Begin the class with Official SAT® Practice as bell work.

### **Homework assignments**

Assign 60 minutes of Official SAT® Practice per week.

### Coach Resources for Official SAT® Practice

**Lesson Plans** 

**Coach Tools FAQ** 

**Coach Tools Guide** 

#### Features include these:

### Recommended SAT® skills on which to focus based on class performance

- Lesson plans created by teachers and for teachers available for skills in Math, Evidence-Based Reading & Writing, and the Essay
- Links to additional Khan Academy<sup>®</sup> content and SAT<sup>®</sup> content that can be assigned to the class based on the greatest needs of the class

### **Student progress**

- Their upcoming SAT® test date
- Problems completed, time spent, and practice tests scheduled

### Recently completed activity

- The top recommended skills for practice
- Questions attempted, answer choices, and correct answers
- Practice test scores

### Ideas for Increasing Student Engagement

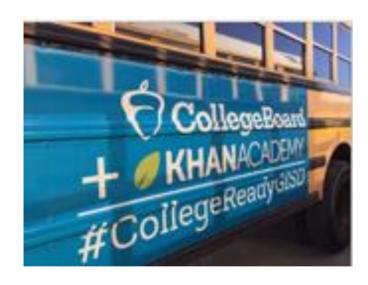

- Designate classes in which students will spend time creating and linking Khan Academy<sup>®</sup> accounts.
- Train staff to work with students to create and link accounts.
- Reach out to local community-based organizations and/or college-access groups to help get students logged in to their College Board/Khan Academy® accounts and practice.
- Raffle off small prizes for participation (e.g., school gear).
- Incentivize classes/grades to compete with each other (e.g., by percentage of students who have linked their accounts to Khan Academy<sup>®</sup>; completion of full-length practice tests, etc.).
- Strengthen your school's college-going culture and empower students to think of themselves differently.

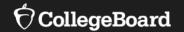

# Developing a Plan for Official SAT® Practice

### Design an Implementation Plan for Your School

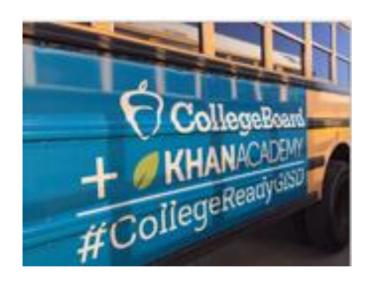

- Share the steps for linking accounts/taking diagnostic quizzes with students.
- 2. Create an implementation plan for using the Coach Tools.
- 3. Review SAT® practice resources available here: <a href="https://www.isbe.net/Pages/sat-psat.aspx">https://www.isbe.net/Pages/sat-psat.aspx</a>.
- 4. Share the Back-to-School Toolkit with staff available here: <a href="https://www.isbe.net/Pages/sat-psat.aspx">https://www.isbe.net/Pages/sat-psat.aspx</a>.
- 5. Monitor progress.
- Measure success.

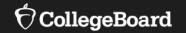

### **SAT® Suite Question Bank**

Create custom, targeted question sets and improve instruction.

## What Is the SAT® Suite Question Bank?

#### **Enables Access**

The SAT® Suite Question Bank provides educators with access to over 3,500 questions from the SAT®, PSAT/NMSQT™, PSAT™ 10, and PSAT™ 8/9 assessments.

### Informs Instruction

Educators can view the skills and knowledge that students need to be successful on any SAT® Suite Assessment.

### Is Easy to Use

Questions can be sorted by subscores, cross-test scores, and content domains.

## SAT® Suite Question Bank

Educators can search for questions by assessment, test, subscore, and cross-test score.

Each question provides the following:

- Level of Difficulty
- Primary, Secondary, and Tertiary Dimensions
- Passage Text Complexity Level
- Calculator/No-Calculator for Math Questions
- Answer Choices
- Answer Explanations

### How Can SAT® Suite Question Bank Be Used?

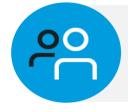

#### In Instruction

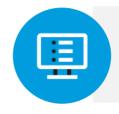

### With Official SAT® Practice

Teachers can find questions that align with skills taught in class and use them in multiple ways.

Coaches in Official SAT® Practice can use information from student and coach dashboards to select practice questions to use with students.

### SAT® Suite Question Bank and Instruction

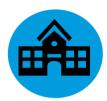

Use questions as bell ringers.

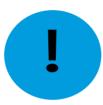

Engage in guided-level practice on difficult questions.

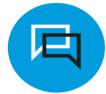

**Develop formative assessments.** 

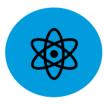

Analyze data from previous assessments to identify gaps in instruction.

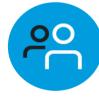

Use questions in group work and in collaborative practice.

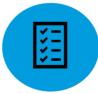

Use questions to build stamina for text complexity.

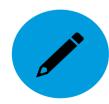

Use questions on summative assessments.

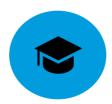

Analyze student performance to make recommendations for further practice through Official SAT® Practice.

### SAT® Suite Question Bank and Official SAT® Practice

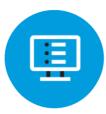

Use the coach dashboard to determine the skills that need more practice in the class.

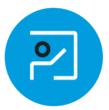

Use individual student practice results to assign questions for their most-needed practice skills.

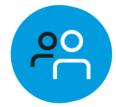

Group students by most-needed practice skills.

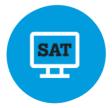

Use weekly recommendations from Khan Academy to create the content focus of a classroom lesson and use the SAT® Suite Question Bank to develop formative assessments.

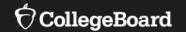

# Accessing the SAT® Suite Question Bank

# The SAT® Suite Question Bank may be accessed at satsuitequestionbank.collegeboard.org.

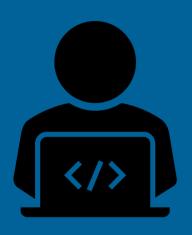

Open to the Public

No College Board Account or Access Code Required

### How to Create a Question Set

### To create a question set:

- Use the filters to narrow the list.
- Select question IDs to view question content.
- Check boxes to create the set (up to 20 questions).
- Select the "Export PDF" button.
- Choose to print questions with or without the correct answers and explanations.

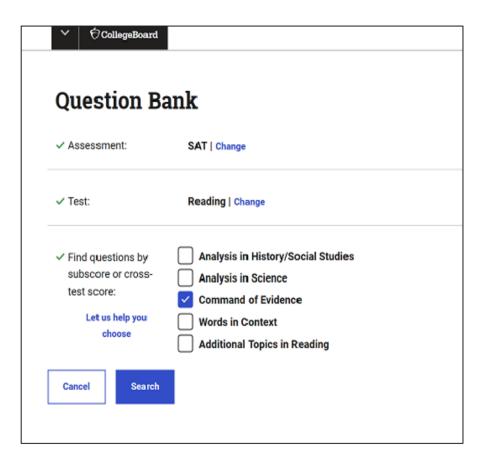

# Filters: Level of Difficulty

Questions are classified as easy, medium, or hard and are based on student performance.

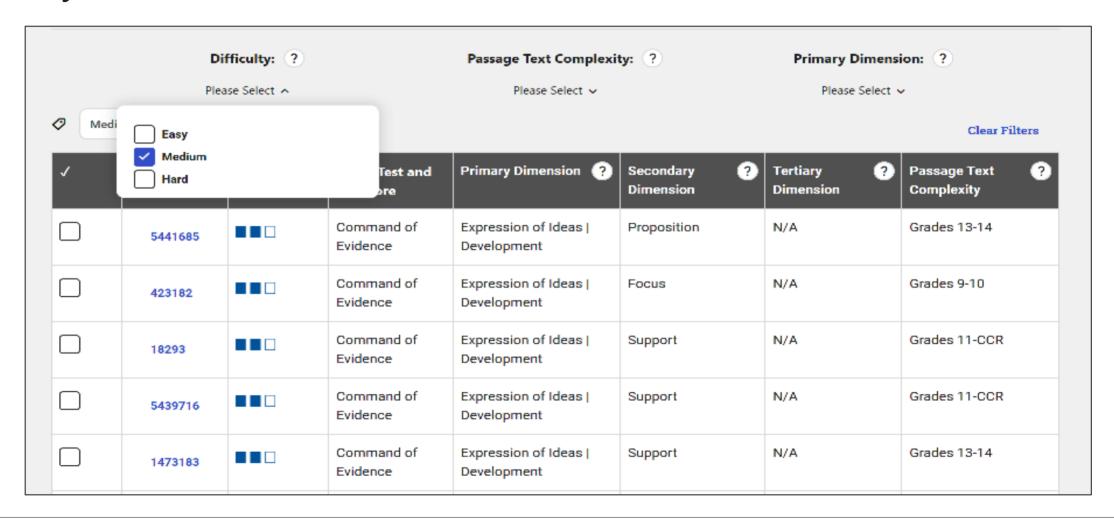

# SAT® Passage Text Complexity

Many factors contribute to passage text complexity, including how subtly purpose, ideas, and themes are communicated and how abstract the topic is.

**Grades 9-10:** Passages are clear and more direct than those at a higher level, but they convey ideas and themes with some subtlety.

### Grade 11-CCR (College and Career Ready):

The purpose of these passages may be subtle or complex and possibly hidden; ideas and themes are easier to infer than passages written at a post-secondary level.

**Grades 13-14**: These highly complex passages serve multiple purposes; ideas and themes can be challenging to infer.

### **Dimensions**

A Closer Look at Primary, Secondary, and Tertiary Dimensions

**Primary Dimensions:** broad categories of the skills and knowledge measured by each test

**Secondary Dimensions**: subcategories of each primary dimension

Tertiary Dimensions: categories of each secondary dimension

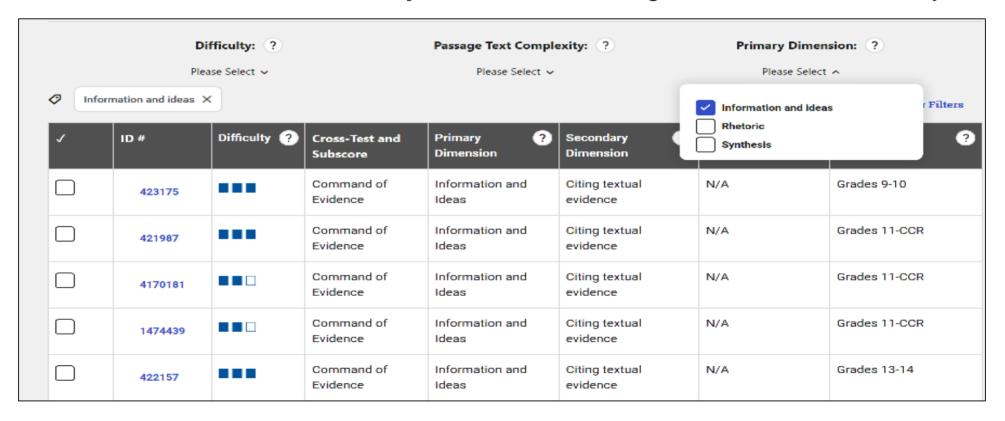

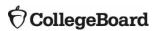

### Suggested Tips

- The purpose of the SAT® Suite Question Bank is to help inform instructional practice. It should not be the primary means of practice. For practice, students should use Official SAT® Practice on Khan Academy.
- Up to 20 questions can be exported at a time as a PDF, which can be saved or printed.
- The number of questions that will be displayed is dependent on the search criteria and filters that are applied.

### **Next Steps**

#### Official SAT® Practice

- Share the steps for linking accounts/taking diagnostic quizzes with students.
- Create an implementation plan for using the Coach Tools.
- Review SAT® practice resources at <a href="https://www.isbe.net/Pages/sat-psat.aspx">https://www.isbe.net/Pages/sat-psat.aspx</a>.
- Share the Back-to-School Toolkit with staff at https://www.isbe.net/Pages/sat-psat.aspx.

#### SAT® Suite Question Bank

- Access the SAT<sup>®</sup> Suite Question Bank at <a href="https://satsuitequestionbank.collegeboard.org/">https://satsuitequestionbank.collegeboard.org/</a>.
- Determine the best use of the readily available 3,500 questions.

Please email questions or comments about this presentation to <a href="mailto:lLSAT@collegeboard.org">LLSAT@collegeboard.org</a>.

### Thank You

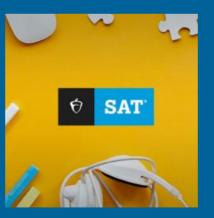

**CollegeBoard**